/ Perfect Charging / **Perfect Welding** / Solar Energy

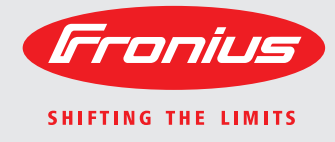

**WeldCube** Návod na obsluhu

Softvér

SK

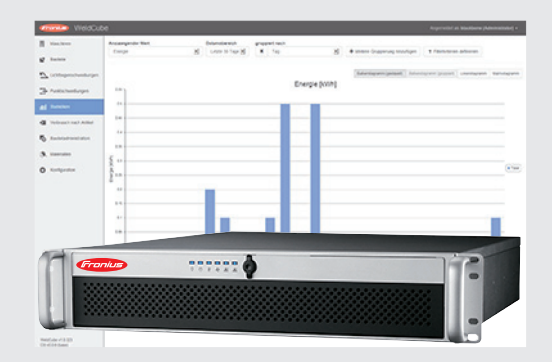

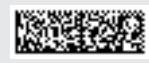

42,0426,0221,SK 002-17122015

**Úvod** Ďakujeme vám za prejavenú dôveru a blahoželáme vám ku kúpe technicky vysoko kvalitného výrobku značky Fronius. Tento návod vám pomôže dokonale sa s ním zoznámiť. Ak si ho starostlivo preštudujete, spoznáte rôznorodé možnosti vášho výrobku značky Fronius. Iba tak dokážete maximálne využiť všetky jeho výhody.

> Žiadame vás aj o striktné dodržiavanie bezpečnostných predpisov a o zvýšenie bezpečnosti na mieste inštalácie vášho výrobku. Starostlivým zaobchádzaním s vašim výrobkom zaručíte jeho dlhodobú kvalitu, spoľahlivosť a životnosť. To všetko sú dôležité predpoklady vynikajúcich výsledkov.

# **Obsah**

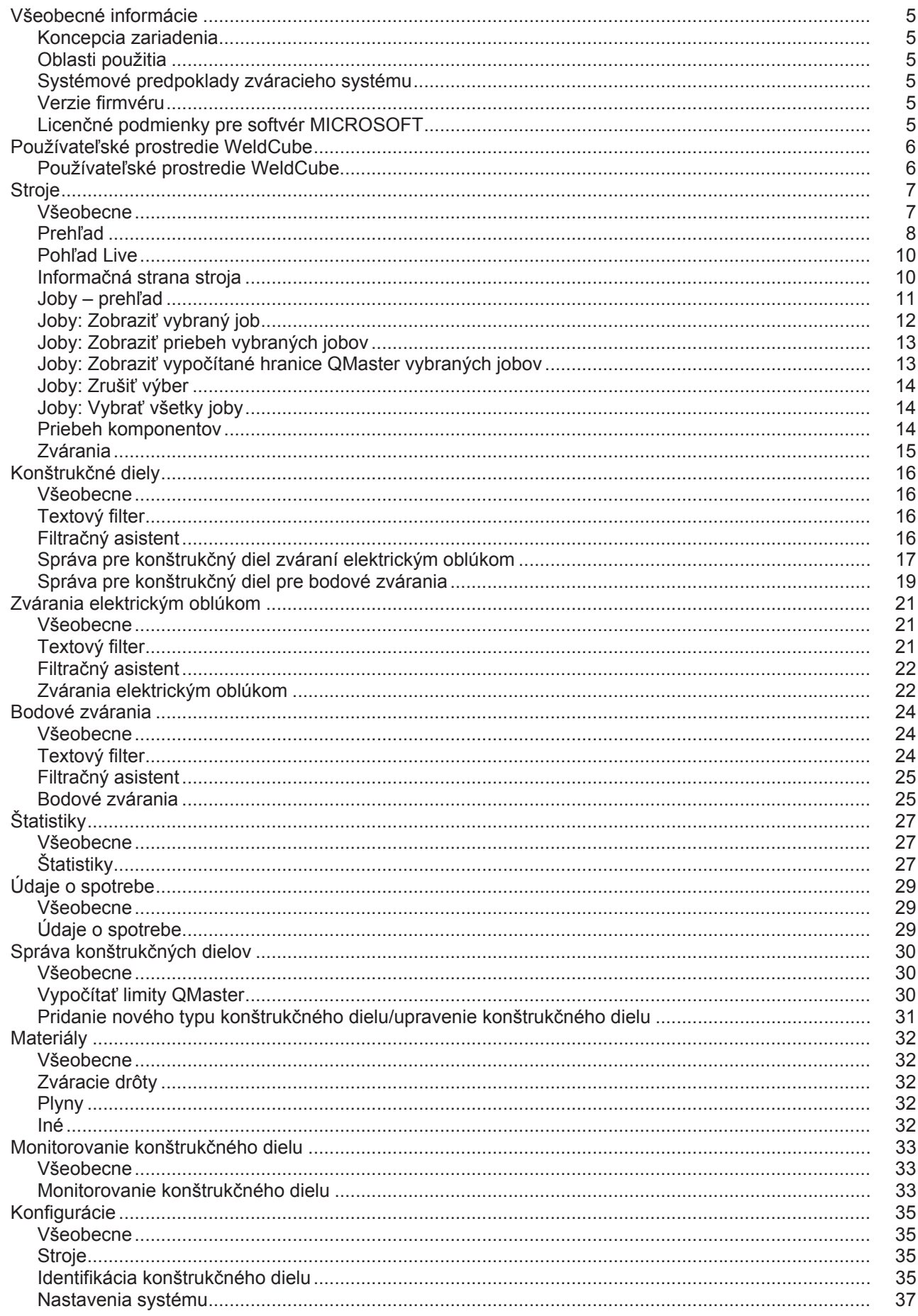

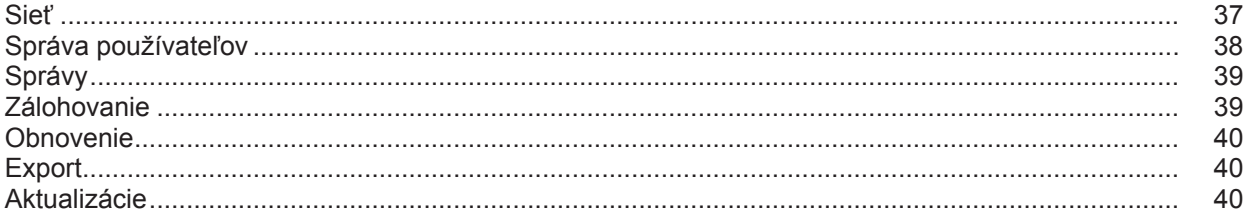

## <span id="page-6-0"></span>**Všeobecné informácie**

<span id="page-6-3"></span><span id="page-6-2"></span><span id="page-6-1"></span>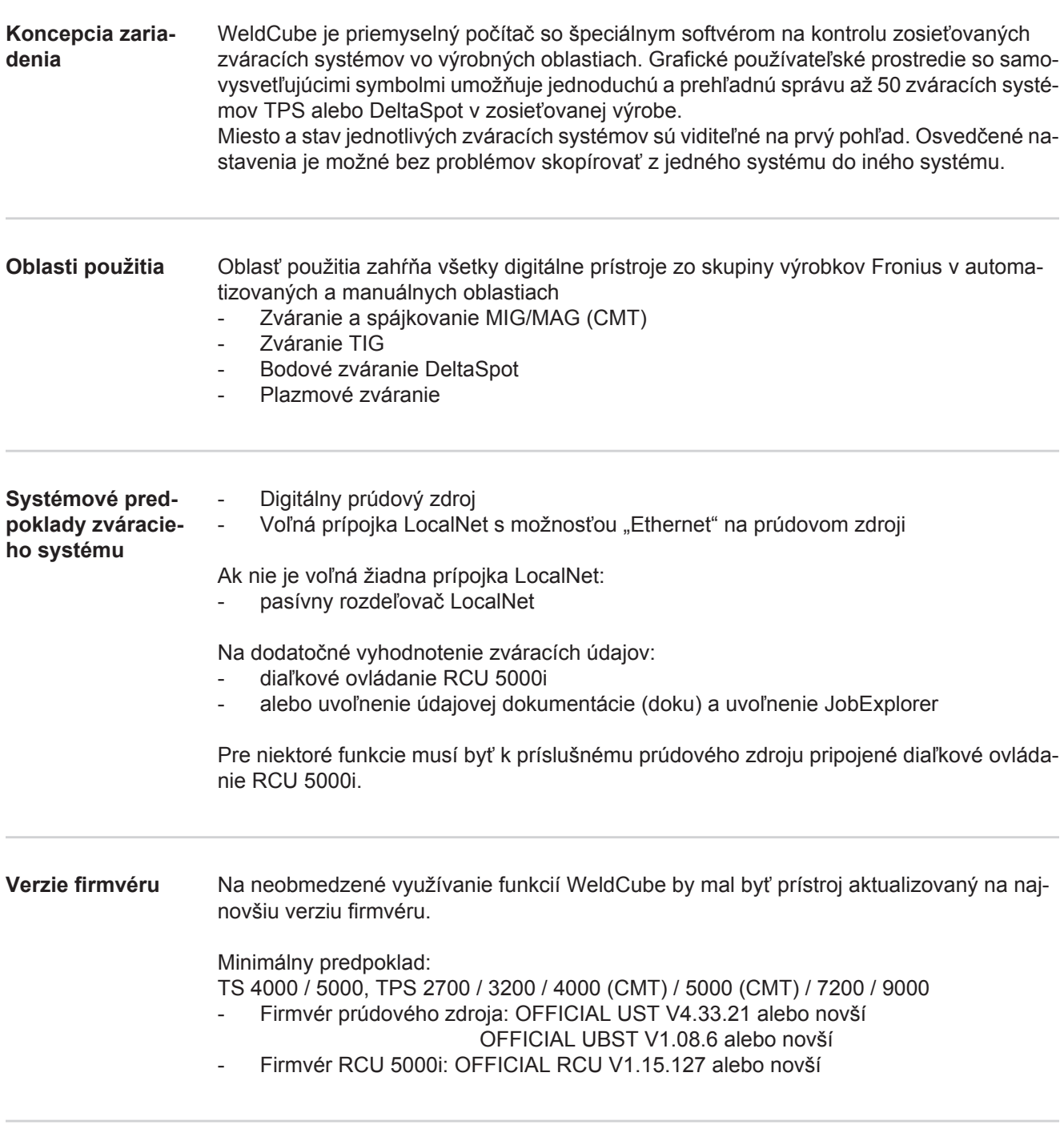

<span id="page-6-5"></span><span id="page-6-4"></span>**Licenčné podmienky pre softvér MICROSOFT** Dbajte na licenčné podmienky pre softvér nachádzajúce sa nasledujúcom odkaze!

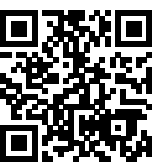

http://www.fronius.com/QR-link/0005

# <span id="page-7-0"></span>**Používateľské prostredie WeldCube**

<span id="page-7-1"></span>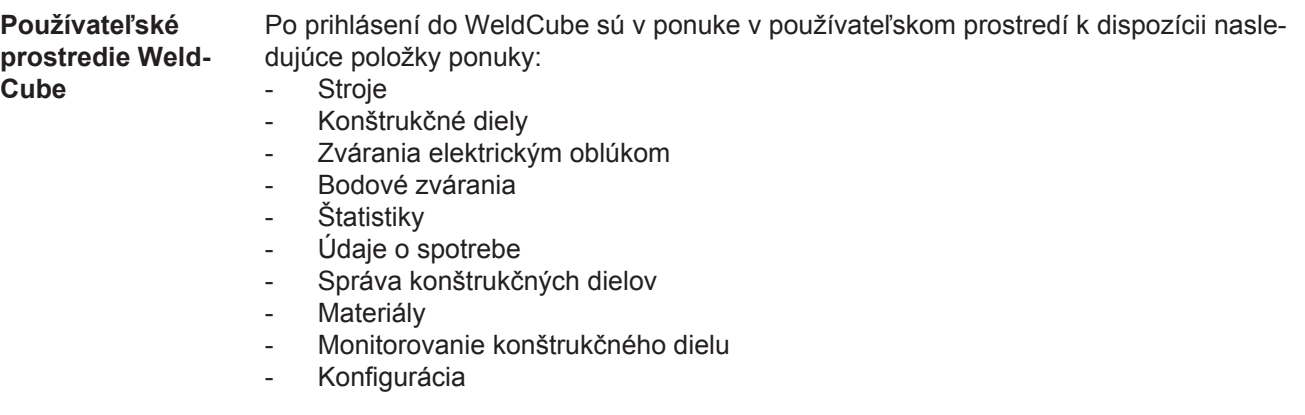

<span id="page-8-1"></span><span id="page-8-0"></span>**Všeobecne** V položke ponuky Stroje sa zobrazujú všetky nakonfigurované zváracie systémy siete. Je možné vyvolať informácie o jednotlivých zváracích systémoch, joboch, používaných komponentov a príslušných zváraniach.

Stroje

Prehľad

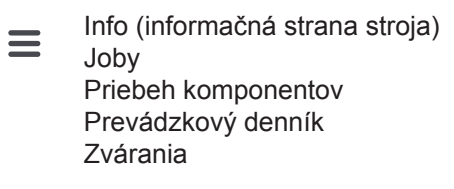

...

Pohľad Live Stroje sa zobrazujú oddelene podľa stavu.

Stručné informácie

Informačná strana stroja

...

#### **Použité zobrazenia stavu:**

Stroj je online, zváranie je v poriadku (žiadne chyby, žiadne výstrahy)  $\bullet$ 

Stroj nie je online 2

- Chyba stroja A
- Stroj práve zvára  $\mathcal{A}$
- Stroj zobrazuje výstrahu $\bullet$

<span id="page-9-0"></span>**Prehľad** Zobrazia sa všetky nakonfigurované zváracie systémy siete. Zobrazia sa nasledujúce údaje:

- Názov \*
- Sériové číslo
- Model
- **Miesto**
- Adresa IP
- Naposledy zvárané

Zobrazené prístroje je možné zoradiť zostupne alebo vzostupne podľa zobra- $\blacklozenge$ zených údajov.

Kliknutím na symbol ponuky sa otvorí vedľajšia ponuka. Je možné vybrať nasle- $\equiv$ dujúce údaje:

- **Info**  $\mathbf i$ 
	- po výbere sa zobrazí informačná strana zariadenia

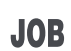

#### **Joby** \*\*

po výbere sa zobrazia joby uložené v stroji

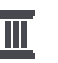

#### **Priebeh komponentov** \*\*

po výbere sa zobrazia všetky zmeny vykonané na zariadení s dátumom a časom:

- Pridanie komponentov
- Odstránenie komponentov
- **Aktualizácie**

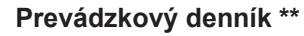

po výbere sa zobrazí prevádzkový denník stroja.

### Prostredníctvom poľa výberu

#### **Rozsah dátumov**

je možné určiť čas priebehu:

- Neobmedzený
- Posledných 7 dní
- Posledných 30 dní
- Dnes
- Špecifický (od/do, zadanie kalendára, na zobrazenie kliknite na tlačidlo Použiť)

Prostredníctvom poľa výberu

#### **Zobrazenie**

je možné určiť triedenie zobrazených údajov denníka:

- Všetky
- Joby
- Používateľ
- **Firmware**
- Chyba

Vždy sa zobrazí dátum, typ a detaily údajov denníka.

Pri chybách sa v texte zobrazí trvanie chyby, pokiaľ sa chyba stále nevyskytuje.

Trvanie chyby sa vypočíta od okamihu štartu chyby až po výskyt nasledujúcej chyby alebo resetu chyby.

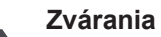

- 
- **Evarania**<br>po výbere sa zmení zobrazenie v závislosti od zváracieho postupu buď na položku ponuky Zvárania elektrickým oblúkom alebo na položku ponuky Bodové zvárania.

Zobrazia sa nasledujúce údaje:

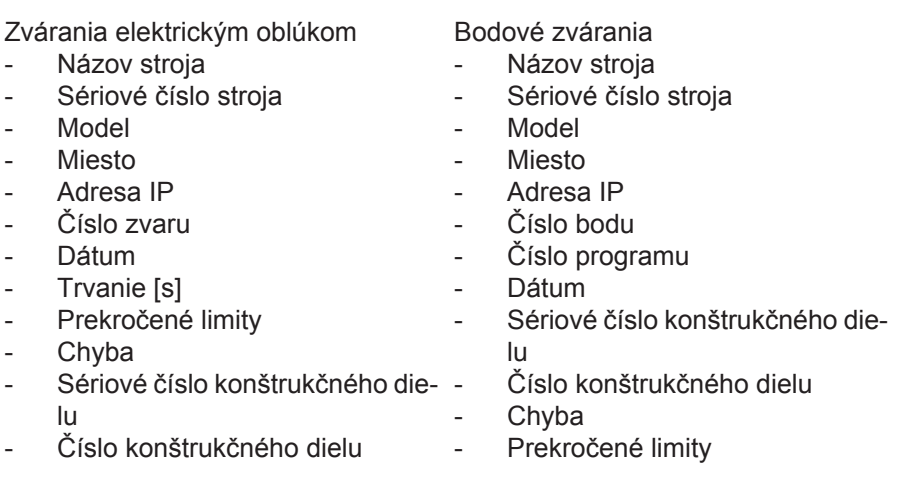

Pri výbere položky vedľajšej ponuky sa otvorí a zobrazí položka vedľajšej ponuky. Ďalšie dostupné položky vedľajšej ponuky je možné vybrať v hornej časti strany.

- \* Pri kliknutí na názov prístroja sa zobrazí informačná strana stroja.
- \*\* Len pri strojoch TPS

#### <span id="page-11-0"></span>**Pohľad Live Zelená oblasť:**

Zobrazia sa všetky aktívne zváracie systémy siete.

Po kliknutí na požadované zariadenie sa zobrazia stručné informácie s nasledujúcimi údajmi:

- Sériové číslo
- Názov
- Model
- **Miesto**
- Adresa IP
- Naposledy zvárané

Zo stručných informácií je možné vyvolať informačnú stranu stroja.

#### **Oranžová oblasť:**

Stav / Stroj / Problémy

Zobrazia sa všetky neaktívne alebo chybné zváracie systémy siete. Pri chybných zváracích systémoch sa zobrazí aj číslo chyby a príslušný popis chyby.

Po kliknutí na požadované zariadenie sa zobrazia stručné informácie s nasledujúcimi údajmi:

- Sériové číslo
- **Názov**
- **Model**
- **Miesto**
- Adresa IP
- Naposledy zvárané

Zo stručných informácií je možné vyvolať informačnú stranu stroja.

<span id="page-11-1"></span>**Informačná stra-**Na informačnej strane stroja sa zobrazujú nasledujúce údaje:

#### **Názov zariadenia**

- Sériové číslo
- **Model**
- **Miesto**
- Adresa IP

#### **Prehľad prevádzkového stavu**

- Desať najčastejších chýb (kruhovitý diagram)
- Počet chýb v priebehu posledných týždňov (stĺpcový diagram)

#### **Komponenty**

- Posledná aktualizácia (dátum, čas) \*
- Platný od (dátum, čas)<sup>\*</sup>
- Formát závisí od príslušného jazyka prehľadávača

#### Kliknutím na tlačidlo

#### **Rozbaliť všetko**

sa zobrazia všetky dostupné údaje všetkých komponentov.

Pole výberu

**na stroja**

#### **Zobraziť podrobnosti**

zobrazí pri aktivovaní príslušné informácie o vyhľadávaní chyby (pre servisného technika).

Údaje jednotlivých komponentov je možné zobraziť aj kliknutím na symboly šípky.

<span id="page-12-0"></span>**Joby – prehľad** Všetky joby uložené vo zváracom systéme TPS sa zobrazia rozdelené do skupín s číslom jobu a názvom.

> Pri výbere skupiny sa označia všetky joby tejto skupiny. Joby je možné vybrať aj samostatne.

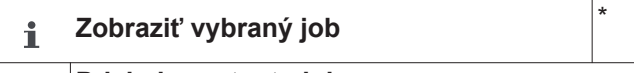

### **Priebeh pre tento job**

- Rozsah dátumov
- Skryť nezmenené hodnoty
- Porovnať výber
- Zrušiť výber

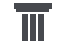

#### **Zobraziť priebeh vybraných jobov** \*

- Rozsah dátumov

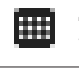

#### **Zobraziť vypočítané hranice QMaster vybraných jobov**

- Rozsah dátumov
- Koeficient štandardnej odchýlky
- Aktualizovať
- Odoslať všetky joby do stroja

Názov jobu | Napätie [V] | Intenzita prúdu [A] | Rýchlosť posuvu drôtu [m/min] | Grafika napätia | Grafika intenzity prúdu | Grafika rýchlosti posuvu drôtu | Spätne vypočítaná chybovosť [%] | Odoslať job do stroja

\*

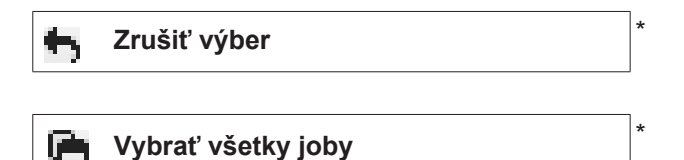

Položky ponuky v hornej časti strany

Náhľady je možné vyvolať aj kliknutím na symbol ponuky:  $=$ 

Podrobnosti pre tento job  $\mathbf i$ 

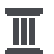

Priebeh pre tento job

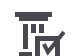

Priebeh pre vybrané joby (len ak sú vybrané viaceré joby)

- Vypočítať limity QMaster pre tento job 冊
- Vypočítať limity QMaster pre zvolené joby 冊 (len ak sú vybrané viaceré joby)

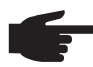

**UPOZORNENIE!** Zmena jobu môže trvať nejaký čas. Prenos zmenených hodnôt do stroja je možné skontrolovať v priebehu jobu.

#### <span id="page-13-0"></span>**Joby: Zobraziť** Pri jednotlivo vybraných joboch je aktivované tlačidlo **vybraný job Zobraziť vybraný job** i

. Po kliknutí na tlačidlo sa v jednotlivých skupinách zobrazia údaje jobu v závislosti od prístroja, napr.:

- Všeobecne
- **Proces**
- Parametre procesu
- Prednastavenia procesu
- Režim
- Prednastavenia režimu
- Korekcia jobu
- QMaster
- **Dokumentácia**

#### Stlačením tlačidla

#### **Priebeh pre tento job**

je možné zobraziť priebeh jobu od vytvorenia až po aktuálny stav so všetkými zmenami.

Zmeny sa označia nažlto.

#### Prostredníctvom poľa výberu

#### **Rozsah dátumov**

je možné určiť čas priebehu:

- Neobmedzený
- Posledných 7 dní
- Posledných 30 dní
- **Dnes**

.

- Špecifický (od/do, zadanie kalendára, na zobrazenie kliknite na tlačidlo Použiť)

V náhľade prebiehajúcich jobov je možné skryť nezmenené hodnoty stlačením tlačidla

**Skryť nezmenené hodnoty**

Ak sa označia viaceré záznamy, môžu sa porovnať stlačením tlačidla

#### **Porovnať výber**

. Vybrané záznamy sa zobrazia vedľa seba.

Zmeny sa označia nažlto.

Stlačením tlačidla

je možné zrušiť príslušný výber.

<span id="page-14-0"></span>**Joby: Zobraziť priebeh vybraných jobov**

.

Priebeh jobov je možné zobraziť aj kliknutím na tlačidlo

**Zobraziť priebeh vybraných jobov** I

Prostredníctvom poľa výberu

### **Rozsah dátumov**

je možné určiť čas priebehu:

- Neobmedzený
- Posledných 7 dní
- Posledných 30 dní
- Dnes
- Špecifický (od/do, zadanie kalendára, na zobrazenie kliknite na tlačidlo Použiť)

<span id="page-14-1"></span>**Joby: Zobraziť vypočítané hranice QMaster vybraných jobov**

Pri kliknutí na tlačidlo

#### **Zobraziť vypočítané hranice QMaster**  ⊞ **vybraných jobov**

sa vypočítané limity QMaster príslušných zváraní stroja zobrazia s príslušnými jobmi posledných 7 dní s 3-násobnou štandardnou odchýlkou. Zobrazí sa ukazovateľ postupu.

Prostredníctvom poľa výberu

#### **Rozsah dátumov**

je možné určiť čas priebehu:

- Neobmedzený
- Posledných 7 dní
- Posledných 30 dní
- **Dnes**
- Špecifický (od/do, zadanie kalendára, na zobrazenie kliknite na tlačidlo Použiť)

Pomocou vstupného poľa

#### **Koeficient štandardnej odchýlky**

je možné zadať koeficient štandardnej odchýlky.

Kliknutím na tlačidlo

**Aktualizovať**

sa novo nastavené hodnoty prevezmú a vypočítajú.

Zobrazia sa nasledujúce hodnoty:

Názov jobu | Napätie [V] | Intenzita prúdu [A] | Rýchlosť posuvu drôtu [m/min] | Grafika napätia | Grafika intenzity prúdu | Grafika rýchlosti posuvu drôtu | Spätne vypočítaná chybovosť [%] | Odoslať job do stroja \*

<span id="page-15-2"></span><span id="page-15-1"></span><span id="page-15-0"></span>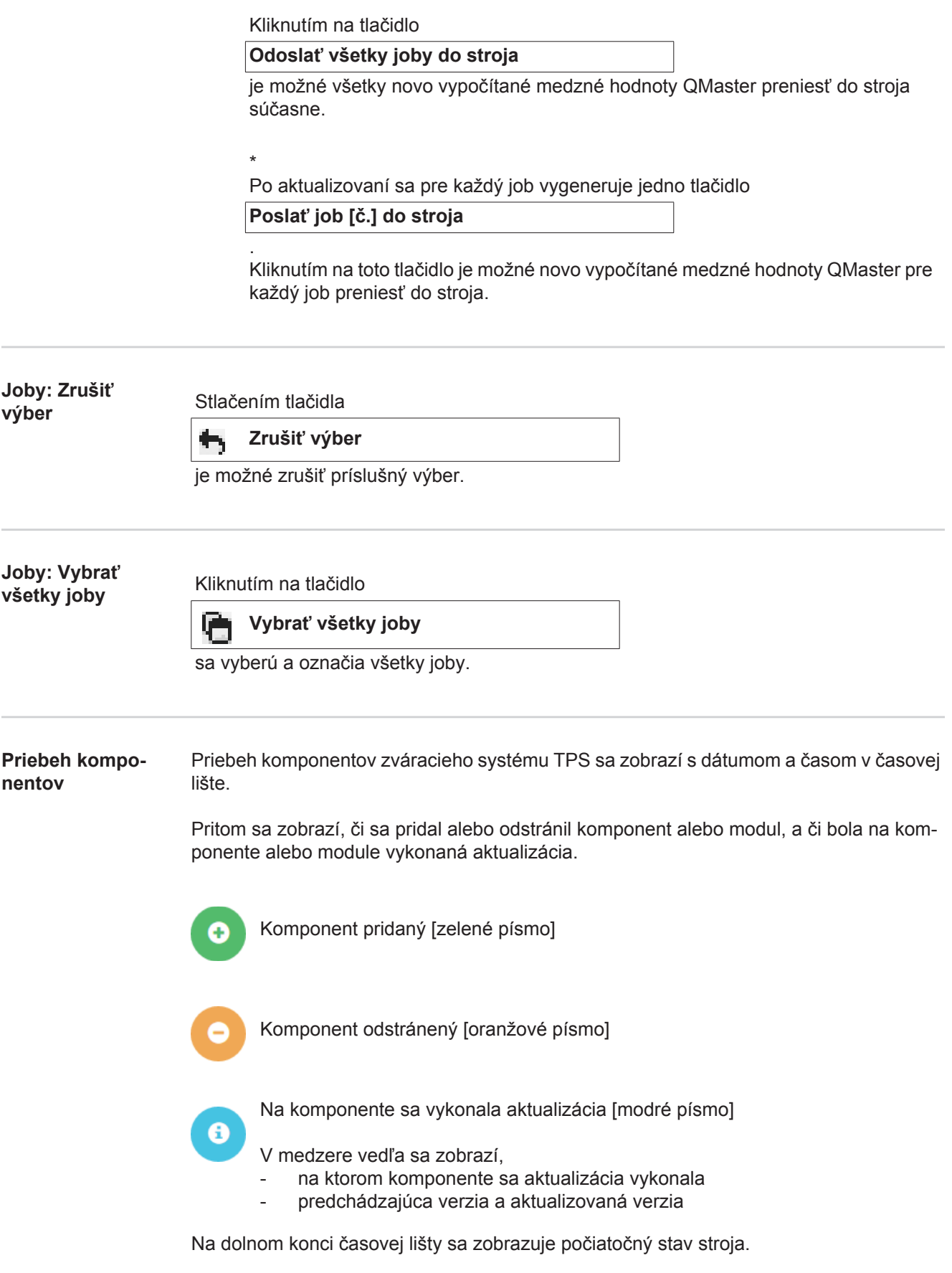

<span id="page-16-0"></span>**Zvárania** Po výbere prejde WeldCube v závislosti od zváracieho postupu buď na položku ponuky Zvárania elektrickým oblúkom alebo na položku ponuky Bodové zvárania. Zobrazia sa nasledujúce údaje:

Zvárania elektrickým oblúkom

- Názov stroja
- Sériové číslo stroja
- Model
- Miesto
- Adresa IP
- Číslo zvaru
- Dátum
- Trvanie [s]
- Prekročené limity
- Úplne
- Sériové číslo konštrukčného dielu
- Číslo konštrukčného dielu

Bodové zvárania

- Názov stroja
- Sériové číslo stroja
- Model
- Miesto
- Adresa IP
- Číslo bodu
- Číslo programu
- Dátum
- Sériové číslo konštrukčného dielu
- Číslo konštrukčného dielu
- Chyba
- Prekročené limity

Bližšie informácie nájdete v odsekoch Zvárania elektrickým oblúkom a Bodové zvárania.

# <span id="page-17-0"></span>**Konštrukčné diely**

<span id="page-17-3"></span><span id="page-17-2"></span><span id="page-17-1"></span>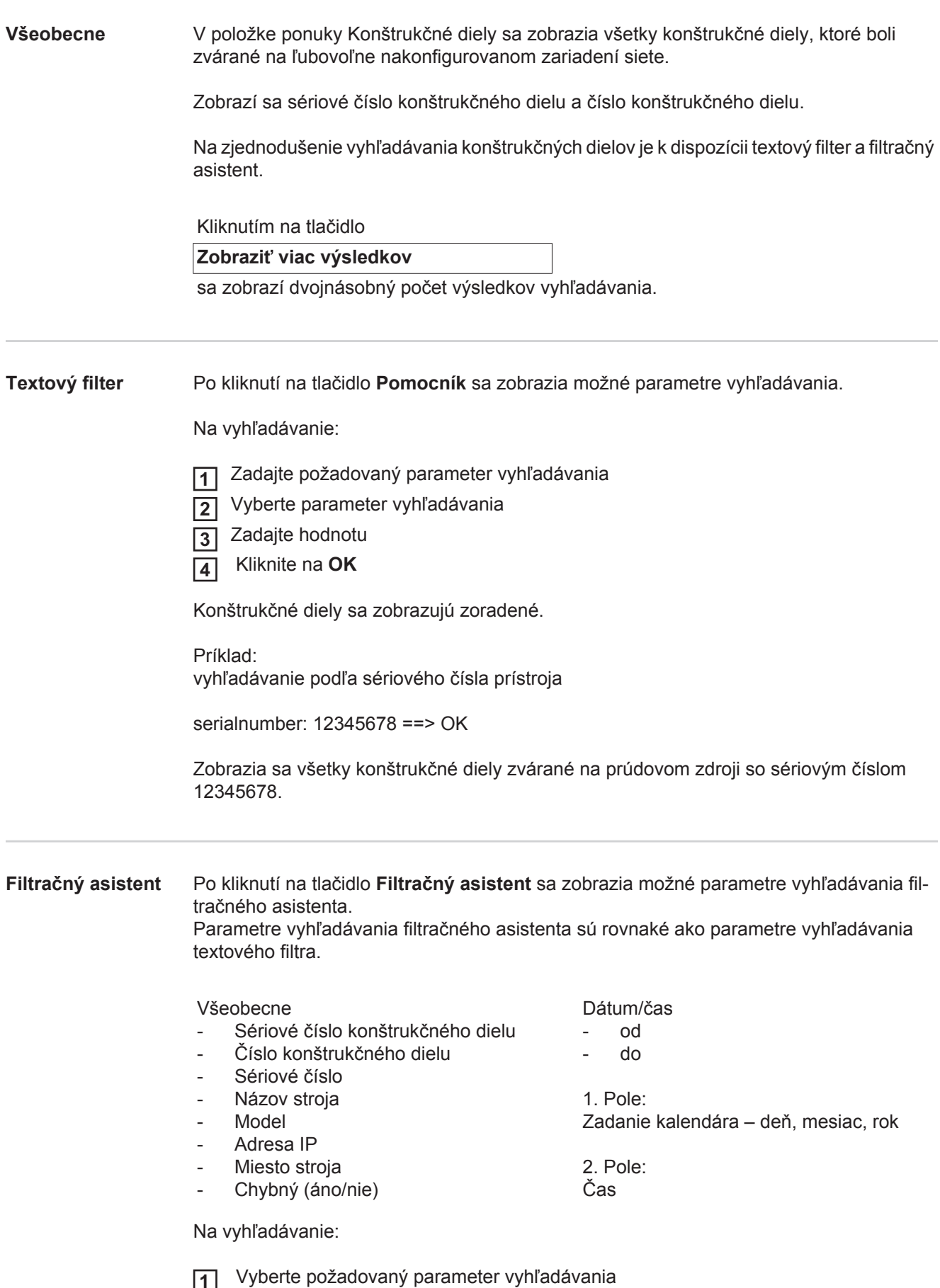

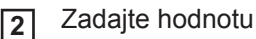

Kliknite na tlačidlo **Uložiť 3**

Konštrukčné diely sa zobrazujú zoradené.

<span id="page-18-0"></span>**Správa pre konštrukčný diel zváraní elektrickým oblúkom**

۱

Po kliknutí na symbol oka sa zobrazí správa pre vybraný konštrukčný diel.

V správe pre konštrukčný diel pre zvárania elektrickým oblúkom sa zobrazia nasledujúce údaje:

#### Stav konštrukčného dielu

- Sériové číslo konštrukčného dielu
- Číslo konštrukčného dielu
- Názov konštrukčného dielu
- Nakonfigurované kroky obrábania
- Počet zváraní
- Počet dobrých zváraní \*
- Počet chybných zváraní \*
- Počet chýbajúcich zváraní \*
- Počet viacnásobných zváraní \*
- Počet nekonfigurovaných zváraní \*
- Doba elektrického oblúka [s]
- Zváracia doba DeltaSpot [s]
- Počet porušení medznej hodnoty
- vrát. kruhovitého diagramu

#### Obrázky konštrukčného dielu

(ak sú v správe konštrukčných dielov uložené obrázky pre konštrukčný diel)

Kroky obrábania

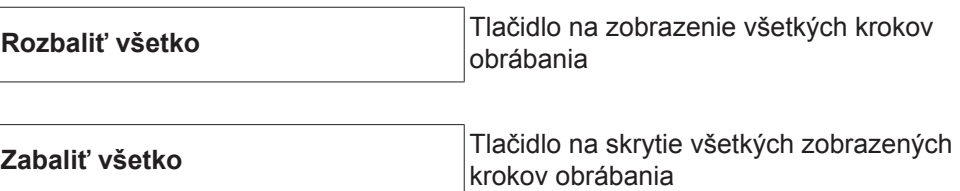

Pole výberu Režim zmeny mierky tabuľky **Automaticky / Stroj**

NIE v poriadku (číslo krokov obrábania)

Číslo kroku obrábania | Stav

Zvar

- Detaily zvárania (otvorí prepojenie na zvárania konštrukčného dielu elektrickým oblúkom)
- Číslo zvaru
- Dátum zvárania
- Chyba
- Trvanie [s]
- Prekročené limity

Stroj

- Názov<sup>\*</sup>
- Sériové číslo stroja
- **Model**
- **Miesto**
- Adresa IP

Grafické zobrazenie priebehu zvárania

Nad časovou osou sa zobrazia nasledujúce parametre:

Pri zváraniach elektrickým oblúkom

- Rýchlosť posuvu drôtu [m/min] zelená
- Intenzita prúdu [A] červená
- Napätie [V] modrá
- Rýchlosť zvárania [cm/min] žltá

Pri bodových zváraniach

- Sila [kN] modrá
- Intenzita prúdu [kA] červená
- Napätie [V] zelená
- Odpor [μOhm] kaki

Priemerné napätie Priemerný prúd Priemerná rýchlosť posuvu drôtu

Priebeh zvárania jednotlivých zváraných úsekov (napr. pri zváraní MIG/MAG)

Požadované hodnoty

- Režim zvárania
- Trvanie
- Číslo jobu \*\*
- Spotreba plynu
- Číslo zváracej charakteristiky
- Rýchlosť posuvu drôtu [m/min]
- Korekcia dĺžky elektrického oblúka [%]
- Korekcia impulzu [%]
- Smerové zváracie napätie [V]
- Smerový zvárací prúd [A]

**Hranice** 

- Požadovaná hodnota prúdu [A]
- Požadovaná hodnota napätia [V]
- Požadovaná hodnota rýchlosti posuvu drôtu [m/min]
- Maximálne trvanie odchýlky prúdu [s]
- Maximálne trvanie odchýlky napätia [s]
- Maximálne trvanie odchýlky rýchlosti posuvu drôtu [s]
- **Reakcia**
- \* zobrazí sa ako odkaz; otvorí stranu stroja/stranu informácií stroja
- \*\* zobrazí sa ako odkaz; otvorí č. stroja / jobov / zobrazeného jobu

#### <span id="page-20-0"></span>**Správa pre konštrukčný diel pre bodové zvárania**

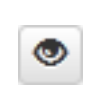

Po kliknutí na symbol oka sa zobrazí správa pre vybraný konštrukčný diel.

V správe pre konštrukčný diel pre bodové zvárania sa zobrazia nasledujúce údaje:

Popis

- Sériové číslo konštrukčného dielu
- Číslo konštrukčného dielu
- Názov konštrukčného dielu
- **Stav**

Nakonfigurované kroky obrábania

- Počet zváraní
- Počet dobrých zváraní
- Počet chybných zváraní
- Počet chýbajúcich zváraní
- Počet viacnásobných zváraní
- Počet nekonfigurovaných zváraní
- Doba elektrického oblúka [s]
- Zváracia doba DeltaSpot [s]
- Počet porušení medznej hodnoty

#### Obrázky konštrukčného dielu

(ak sú v správe konštrukčných dielov uložené obrázky pre konštrukčný diel)

Kroky obrábania

Číslo kroku obrábania | Stav

Bod

- Číslo bodu
- Číslo programu
- **Dátum**
- Chyba
- Prekročené limity

#### Stroj

- Názov
- Sériové číslo
- **Model**
- Adresa IP
- **Miesto**

Grafické zobrazenie priebehu zvárania

Nad časovou osou sa zobrazia nasledujúce parametre:

- Sila [kN] modrá
- Intenzita prúdu [kA] červená
- Napätie [V] zelená
- Odpor [μOhm] kaki

Priebeh zvárania jednotlivých zváraných úsekov (napr. pri zváraní MIG/MAG)

Požadované hodnoty

- Režim zvárania
- Trvanie
- Číslo jobu
- Spotreba plynu
- Číslo zváracej charakteristiky
- Rýchlosť posuvu drôtu [m/min]
- Korekcia dĺžky elektrického oblúka [%]
- Korekcia impulzu [%]
- Smerové zváracie napätie [V]
- Smerový zvárací prúd [A]

**Hranice** 

- Smerový zvárací prúd [A]
- Dolná hranica prúdu [-A]
- Horná hranica prúdu [+A]
- Požadovaná hodnota napätia [V]
- Dolná hranica napätia [-V]
- Horná hranica napätia [+V]
- Požadovaná hodnota rýchlosti posuvu drôtu [m/min]
- Dolná hranica rýchlosti posuvu drôtu [-m/min]
- Horná hranica rýchlosti posuvu drôtu [+m/min]
- Maximálne trvanie odchýlky prúdu [s]
- Maximálne trvanie odchýlky napätia [s]
- Maximálne trvanie odchýlky rýchlosti posuvu drôtu [s]
- **Reakcia**
- \* zobrazí sa ako odkaz; otvorí stranu stroja/stranu informácií stroja
- \*\* zobrazí sa ako odkaz; otvorí č. stroja / jobov / zobrazeného jobu

# <span id="page-22-0"></span>**Zvárania elektrickým oblúkom**

<span id="page-22-2"></span><span id="page-22-1"></span>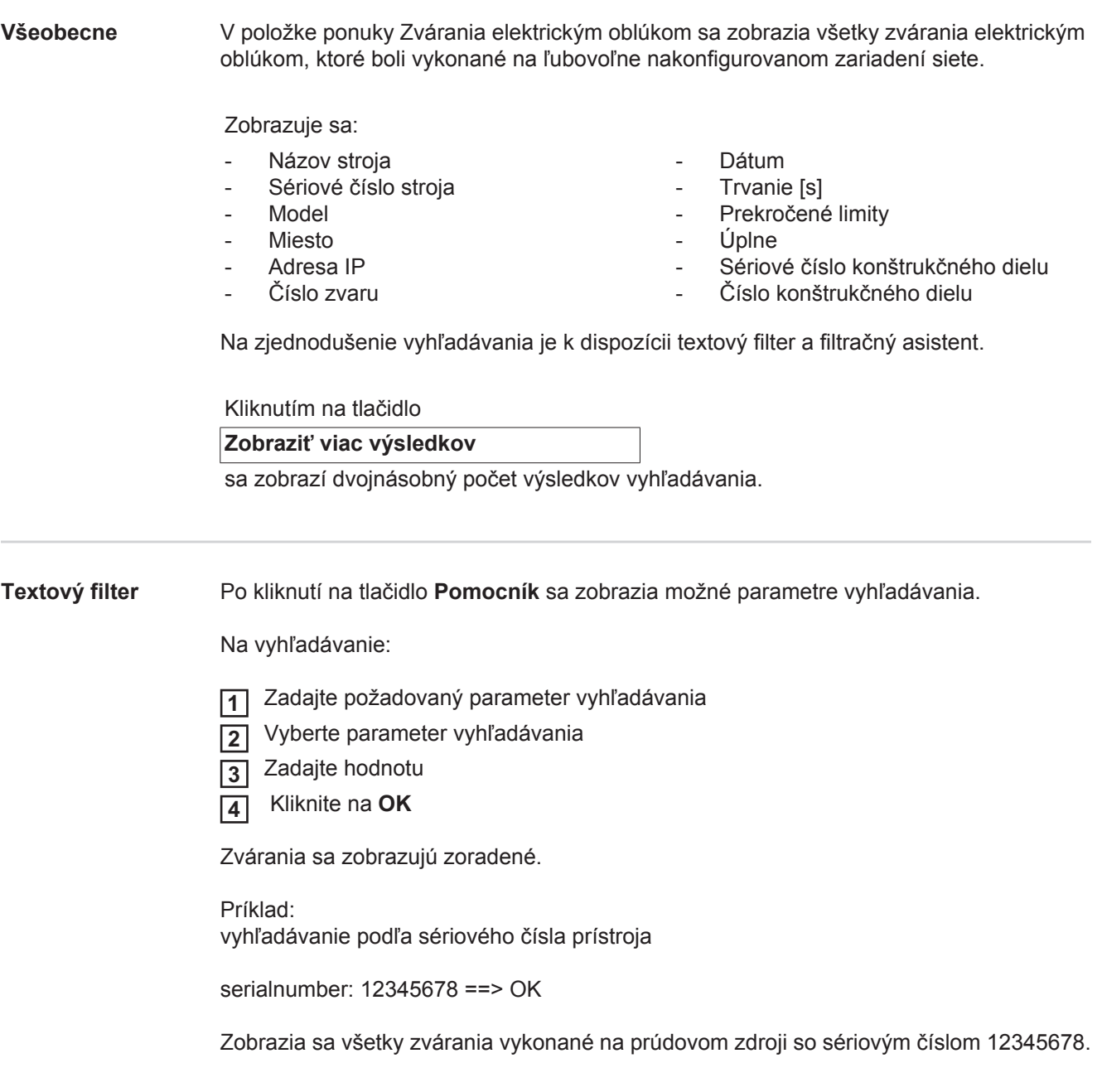

#### <span id="page-23-0"></span>**Filtračný asistent** Po kliknutí na tlačidlo **Filtračný asistent** sa zobrazia možné parametre vyhľadávania filtračného asistenta. Parametre vyhľadávania filtračného asistenta sú rovnaké ako parametre vyhľadávania

textového filtra.

Všeobecne

- Id.č.
- Sériové číslo
- Názov stroja
- **Model**
- Miesto stroja
- Adresa IP
- Sériové číslo konštrukčného dielu
- Číslo konštrukčného dielu
- Číslo zvaru
- Režim zvárania
- Číslo úlohy
- Úplný (áno/nie)
- Chybný (áno/nie)

Dátum/čas

- od
- do

1. Pole: Zadanie kalendára – deň, mesiac, rok

2. Pole: Čas

Prekročené limity

- Horná prúdová hranica prekročená
- Pokles pod dolnú prúdovú hranicu
- Horná napäťová hranica prekročená
- Pokles pod dolnú napäťovú hranicu
- Horná hranica pre rýchlosť posuvu drôtu prekročená
- Pokles pod dolnú hranicu pre rýchlosť posuvu drôtu
- Horná hranica pre rýchlosť zvárania prekročená
- Pokles pod dolnú hranicu pre rýchlosť zvárania

(áno/nie)

Na vyhľadávanie:

- Vyberte požadovaný parameter vyhľadávania **1**
- Zadajte hodnotu **2**
- Kliknite na tlačidlo **Uložiť 3**

Zvárania sa zobrazujú zoradené.

<span id="page-23-1"></span>**Zvárania elektrickým oblúkom**

Po kliknutí na symbol oka sa zobrazí vybrané zváranie elektrickým oblúkom. ۱

Zobrazia sa nasledujúce údaje:

#### Zvar

- Číslo zvaru
- Dátum
- Úplne
- **Trvanie**
- Prekročené limity

Stroj

- Názov<sup>\*</sup>
- Sériové číslo
- **Model**
- Adresa IP
- **Miesto**
- Číslo dielu
- Sériové číslo

Skutočné hodnoty (grafické zobrazenie priebehu zvárania) Nad časovou osou sa zobrazia nasledujúce parametre:

- Rýchlosť posuvu drôtu v m/min (zelená)
- Prúd v A (červená)
- Napätie vo V (modrá)
- Rýchlosť zvárania v cm/min (žltá)

Priebeh zvárania jednotlivých zváraných úsekov (napr. pri zváraní MIG/MAG)

Požadované hodnoty

- Režim zvárania
- Trvanie
- Číslo jobu \*\*
- Spotreba plynu
- Číslo zváracej charakteristiky
- Rýchlosť posuvu drôtu
- Korekcia dĺžky elektrického oblúka
- Korekcia impulzu
- Smerové zváracie napätie
- Smerový zvárací prúd

#### **Hranice**

- Smerový zvárací prúd [A]
- Dolná hranica prúdu [-A]
- Horná hranica prúdu [+A]
- Požadovaná hodnota napätia [V]
- Dolná hranica napätia [-V]
- Horná hranica napätia [+V]
- Požadovaná hodnota rýchlosti posuvu drôtu [m/min]
- Dolná hranica rýchlosti posuvu drôtu [-m/min]
- Horná hranica rýchlosti posuvu drôtu [+m/min]
- \* zobrazí sa ako odkaz; otvorí stranu stroja/stranu informácií stroja
- \*\* zobrazí sa ako odkaz; otvorí č. stroja / jobov / zobrazeného jobu

# <span id="page-25-0"></span>**Bodové zvárania**

<span id="page-25-2"></span><span id="page-25-1"></span>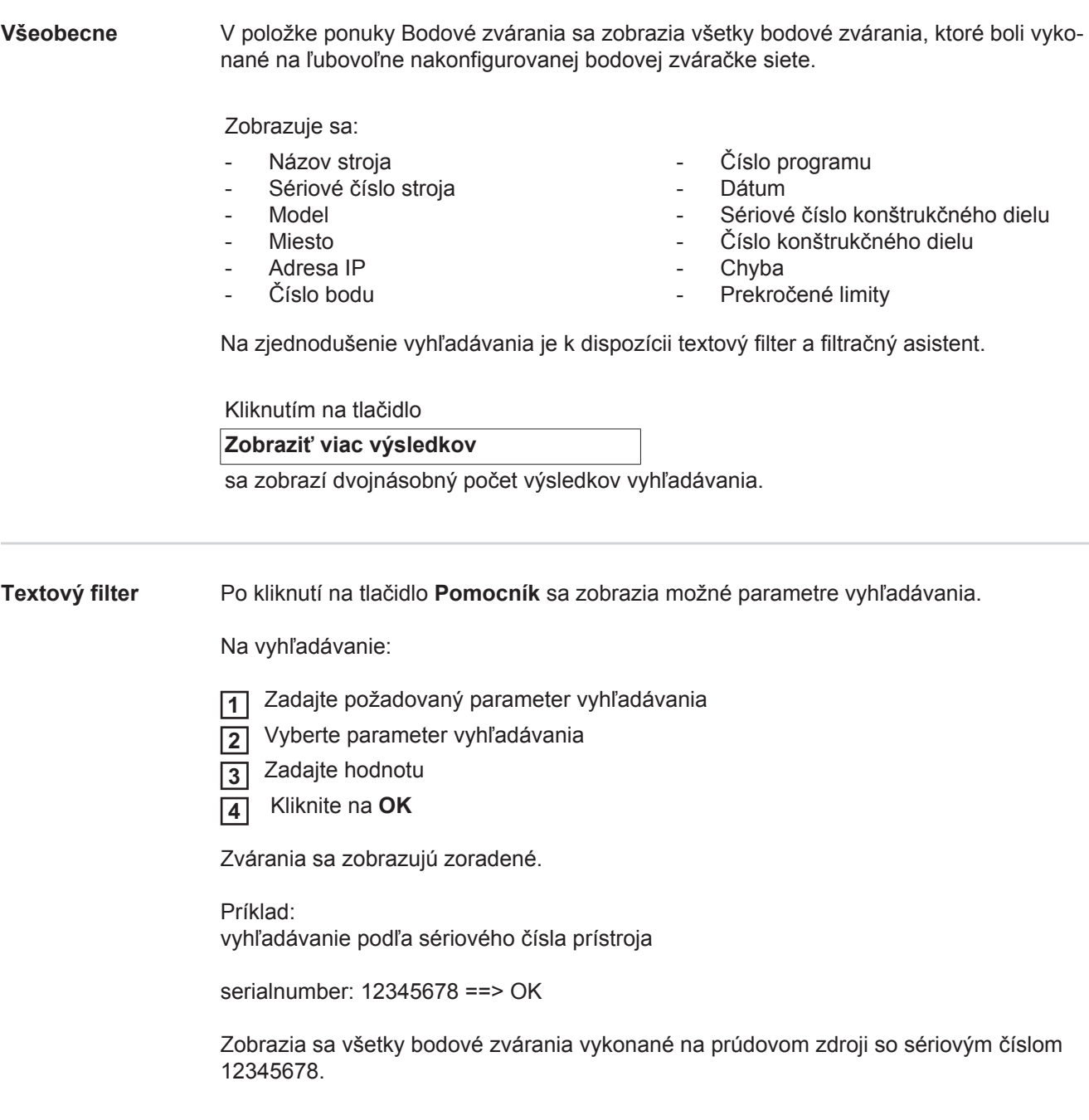

#### <span id="page-26-0"></span>**Filtračný asistent** Po kliknutí na tlačidlo **Filtračný asistent** sa zobrazia možné parametre vyhľadávania filtračného asistenta. Parametre vyhľadávania filtračného asistenta sú rovnaké ako parametre vyhľadávania textového filtra.

Všeobecne

- Id.č.
	- Sériové číslo konštrukčného dielu
- Číslo konštrukčného dielu
- Sériové číslo
- Názov stroja
- Model
- Miesto stroja
- Adresa IP
- Číslo bodu
- Číslo programu
- Chybný (áno/nie)

Dátum/čas

- od
- do

1. Pole: Zadanie kalendára – deň, mesiac, rok

2. Pole: Čas

Prekročené limity

- Má prekročený limit
- Horná prúdová hranica prekročená
- Pokles pod dolnú prúdovú hranicu
- Horná silová hranica prekročená
- Pokles pod dolnú silovú hranicu

(áno/nie)

Na vyhľadávanie:

 Vyberte požadovaný parameter vyhľadávania **1**

- Zadajte hodnotu **2**
- Kliknite na tlačidlo **Uložiť 3**

Bodové zvárania sa zobrazujú zoradené.

#### <span id="page-26-1"></span>**Bodové zvárania**

Po kliknutí na symbol oka sa zobrazí vybrané bodové zváranie.

Zobrazia sa nasledujúce údaje:

Bod

۱

- Číslo bodu
- Číslo programu
- **Dátum**
- Chyba
- Prekročené limity

#### Stroj

- Sériové číslo
- Názov<sup>\*</sup>
- **Model**
- Adresa IP
- **Miesto**

Konštrukčný diel

- Číslo dielu
- Sériové číslo

Elektróda

- Počítadlo bodov (pohyblivé rameno)
- Počítadlo bodov (pevné rameno)
- Typ (pohyblivé rameno)
- Typ (pevné rameno)
- Limit (pohyblivé rameno)
- Limit (pevné rameno)

Procesná páska

- Použitá dĺžka (pohyblivé rameno)
- Použitá dĺžka (pevné rameno)
- Typ (pohyblivé rameno)
- Typ (pevné rameno)
- Dĺžka (pohyblivé rameno)
- Dĺžka (pevné rameno)
- Spotreba procesnej pásky (pohyblivé rameno)
- Spotreba procesnej pásky (pevné rameno)

Skutočné hodnoty (grafické zobrazenie priebehu bodového zvárania) Nad časovou osou sa zobrazia nasledujúce parametre:

- Rýchlosť posuvu drôtu v m/min (zelená)
- Prúd v kA (požadovaný prúd ... svetločervená, skutočný prúd ... tmavočervená)
- Sila v kN (požadovaná sila ... svetlomodrá, skutočná sila ... tmavomodrá)
- \* zobrazí sa ako odkaz; otvorí stranu stroja/stranu informácií stroja

# <span id="page-28-0"></span>**Štatistiky**

<span id="page-28-1"></span>**Všeobecne** V položke ponuky Štatistiky sa vyhodnocujú všetky zvárania, ktoré boli vykonané na zváracom systéme dostupnom v sieti. K dispozícii sú najrozličnejšie možnosti filtrácie a zoskupenia.

Štatistické hodnoty sa môžu odoslať ako stĺpcový diagram, čiarový diagram alebo ako maticový diagram.

## <span id="page-28-2"></span>**Štatistiky** V rozbaľovacej ponuke

### **Zobrazovaná hodnota**

sa určí kritérium pre štatistické vyhodnotenie:

- Energia
- Spotreba plynu
- Spotreba drôtu (hmotnosť)
- Spotreba drôtu (dĺžka)
- Spotreba procesnej pásky
- Spotreba procesnej pásky (pohyblivé rameno)
- Spotreba procesnej pásky (pevné rameno)
- Trvanie procesu
- Chybovosť zváraní
- Chybovosť úsekov

#### V rozbaľovacej ponuke

#### **Rozsah dátumov**

je možné určiť časové interval štatistiky:

- Neobmedzený
- Posledných 7 dní
- Posledných 30 dní
- **Dnes**
- Špecifický (od/do, zadanie kalendára, na zobrazenie kliknite na tlačidlo Použiť)

#### V rozbaľovacej ponuke

#### **Zoskupenie podľa**

sa vykonáva zoskupenie v štatistike.

K dispozícii sú nasledujúce možnosti zoskupenia:

- Hodina
- Deň
- **T**ýždeň
- **Mesiac**
- Rok
- Názov stroja
- Adresa IP
- Sériové číslo stroja
- Miesto stroja
- Číslo konštrukčného dielu

#### - Číslo úlohy/programu<br>- Číslo zvaru/bodu - Číslo zvaru/bodu

- Plyn
- Drôt
- 
- Typ drôtu
- Priemer drôtu
- Procesná páska (pohyblivé rameno)
- Procesná páska (pevné rameno)
- Procesná páska

Kliknutím na tlačidlo

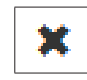

- Celkový počet zváraní
- Celkový počet úsekov
- Počet chybných zváraní
- Počet chybných úsekov
- Náklady na plyn
- Náklady na drôt

je možné odstrániť zoskupenie.

Kliknutím na tlačidlo

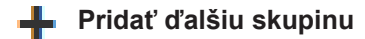

je možné pridať druhé zoskupenie ku štatistike.

Poradie zoskupenia je možné zmeniť stlačením tlačidla

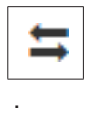

Kliknutím na tlačidlo

### **Definovať filtračné kritériá**

je možné zadať nasledujúce filtračné kritériá:

- Sériové číslo stroja
- Adresa IP
- Názov stroja
- Miesto stroja
- Číslo konštrukčného dielu
- Číslo úlohy/programu
- Číslo zvaru/bodu
- Číslo úseku

Výsledok štatistiky je možné zobraziť graficky:

**stĺpcový diagram (kumulovaný)**

**stĺpcový diagram (zoskupený)**

**čiarový diagram**

**maticový diagram**

Pri maticovom diagrame je možné pomocou rozbaľovacej ponuky

#### **Zoradiť údaje diagramu podľa**

určiť nasledujúcu možnosť triedenia:

- predvolené
- zostupná suma série
- zostupná suma kategórie
- zostupná suma série a kategórie

Stlačením tlačidla

#### **Prispôsobiť**

sa maticový diagram zobrazí zmenšený, aby sa mohol zobraziť na rozlične veľkých obrazovkách.

# <span id="page-30-0"></span>**Údaje o spotrebe**

<span id="page-30-1"></span>**Všeobecne** V položke ponuky Údaje o spotrebe sa zobrazia náklady na číslo konštrukčného dielu a správa o nákladoch, pokiaľ sa v položke ponuky Materiály uložili ceny jednotlivých materiálov.

<span id="page-30-2"></span>**Údaje o spotrebe**

Prostredníctvom poľa výberu

### **Rozsah dátumov**

je možné určiť časový interval údajov o spotrebe:

- Neobmedzený
- Posledných 7 dní
- Posledných 30 dní
- Dnes
- Špecifický (od/do, zadanie kalendára, na zobrazenie kliknite na tlačidlo Použiť)

Náklady na číslo konštrukčného dielu

- Číslo konštrukčného dielu
- Názov konštrukčného dielu
- Celkové náklady [€]
- Priemerné náklady na konštrukčný diel [€]
	- Náklady na krok obrábania [€] Drôt (otvorí prepojenie na štatistiky/náklady na drôt) Plyn (otvorí prepojenie na štatistiky/náklady na plyn)

Správa o nákladoch

Stĺpcový diagram celkových nákladov [€] s dátumom

## <span id="page-31-0"></span>**Správa konštrukčných dielov**

<span id="page-31-1"></span>**Všeobecne** V položke ponuky Správa konštrukčných dielov je možné spracovať konštrukčné diely. Zobrazuje sa číslo položky a názov konštrukčného dielu, nové konštrukčné diely je možné pridať. Kliknutím na symbol ponuky sa otvorí vedľajšia ponuka:  $=$ Upravi<sup>ť</sup> Po výbere sa zobrazí strana **Upraviť typ konštrukčného dielu**. Duplikova<sup>ť</sup> Po výbere sa skopíruje konštrukčný diel, zobrazí sa strana **Upraviť typ konštrukčného dielu**. Odstráni<sup>ť</sup> Po výbere sa zobrazí bezpečnostná otázka. Po potvrdení sa vymaže konštrukčný diel. Po výbere sa vypočítajú limity QMaster pre prísluš-Vypočítať limity 酾 **QMaster** ný konštrukčný diel **Vypočítať limity**  Pri výpočte limitov QMaster sa vypočítajú príslušné konštrukčné diely posledných 7 dní s **QMaster** 3-násobnou štandardnou odchýlkou. Zobrazí sa ukazovateľ postupu. Po ukončení výpočtu sa pre nové limity zobrazia nasledujúce údaje: - Číslo kroku obrábania - Číslo úseku Napätie [V] Intenzita prúdu [A] Rýchlosť posuvu drôtu [m/min] - Grafický prehľad napätia - Grafický prehľad intenzity prúdu - Grafický prehľad rýchlosti posuvu drôtu Spätne vypočítaná chybovosť [%] (percentuálna chybovosť zváraní s aktualizovanými medznými hodnotami)

#### <span id="page-31-2"></span>Prostredníctvom poľa výberu

#### **Rozsah dátumov**

je možné určiť obdobie výpočtu:

- Neobmedzený
- Posledných 7 dní
- Posledných 30 dní
- **Dnes**
- Špecifický (od/do, zadanie kalendára, na zobrazenie kliknite na tlačidlo Použiť)

Pomocou vstupného poľa

**Koeficient štandardnej odchýlky**

je možné zadať koeficient štandardnej odchýlky.

Kliknutím na tlačidlo

#### **Aktualizovať**

sa novo nastavené hodnoty prevezmú a vypočítajú.

<span id="page-32-0"></span>**Pridanie nového typu konštrukčného dielu/upravenie konštrukčného dielu**

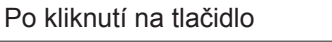

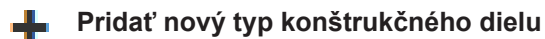

sa zobrazí strana **Upraviť typ konštrukčného dielu**:

#### Popis

- Číslo výrobku \*
- Názov konštrukčného dielu \*
- Náklady na nepodarky \*\*
- \* musia sa zadať pri nových konštrukčných dieloch
- \*\* musí byť číselná hodnota v rozmedzí od 0 do 10000

#### Kroky editácie

.

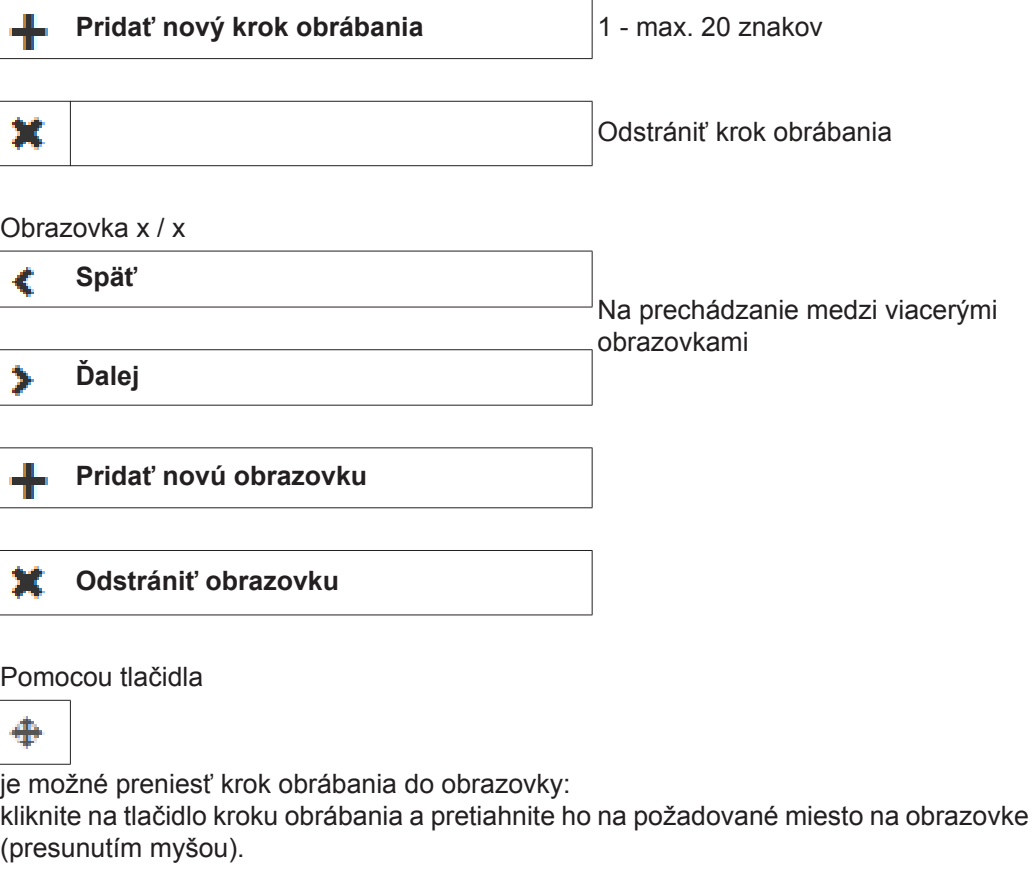

Na prevzatie novo vytvoreného konštrukčného diely alebo zmien, kliknite na tlačidlo **Uložiť**

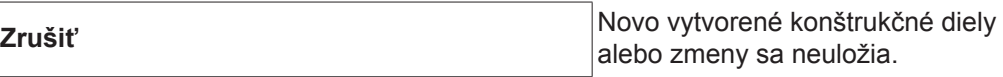

# <span id="page-33-0"></span>**Materiály**

<span id="page-33-4"></span><span id="page-33-3"></span><span id="page-33-2"></span><span id="page-33-1"></span>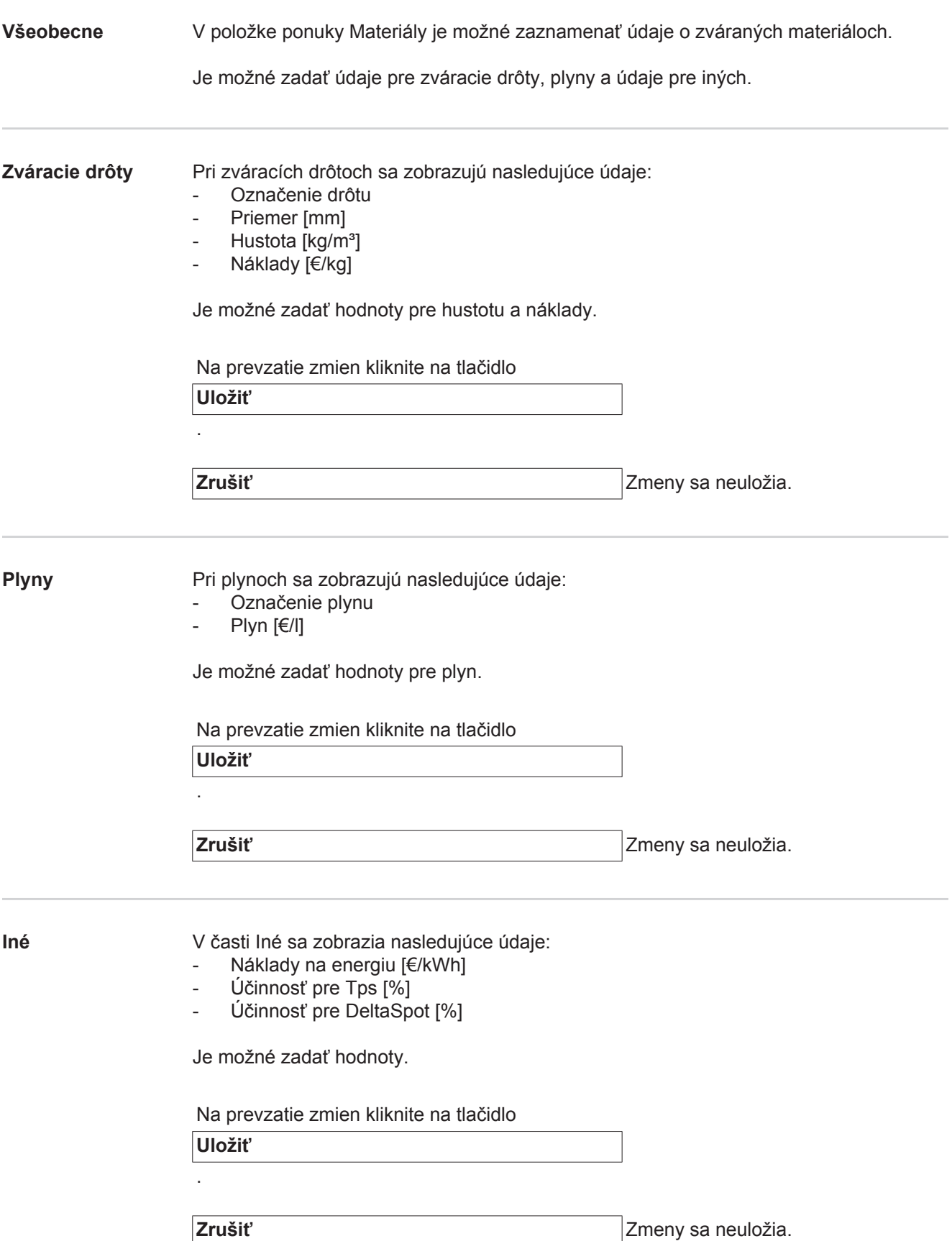

## <span id="page-34-0"></span>**Monitorovanie konštrukčného dielu**

<span id="page-34-2"></span><span id="page-34-1"></span>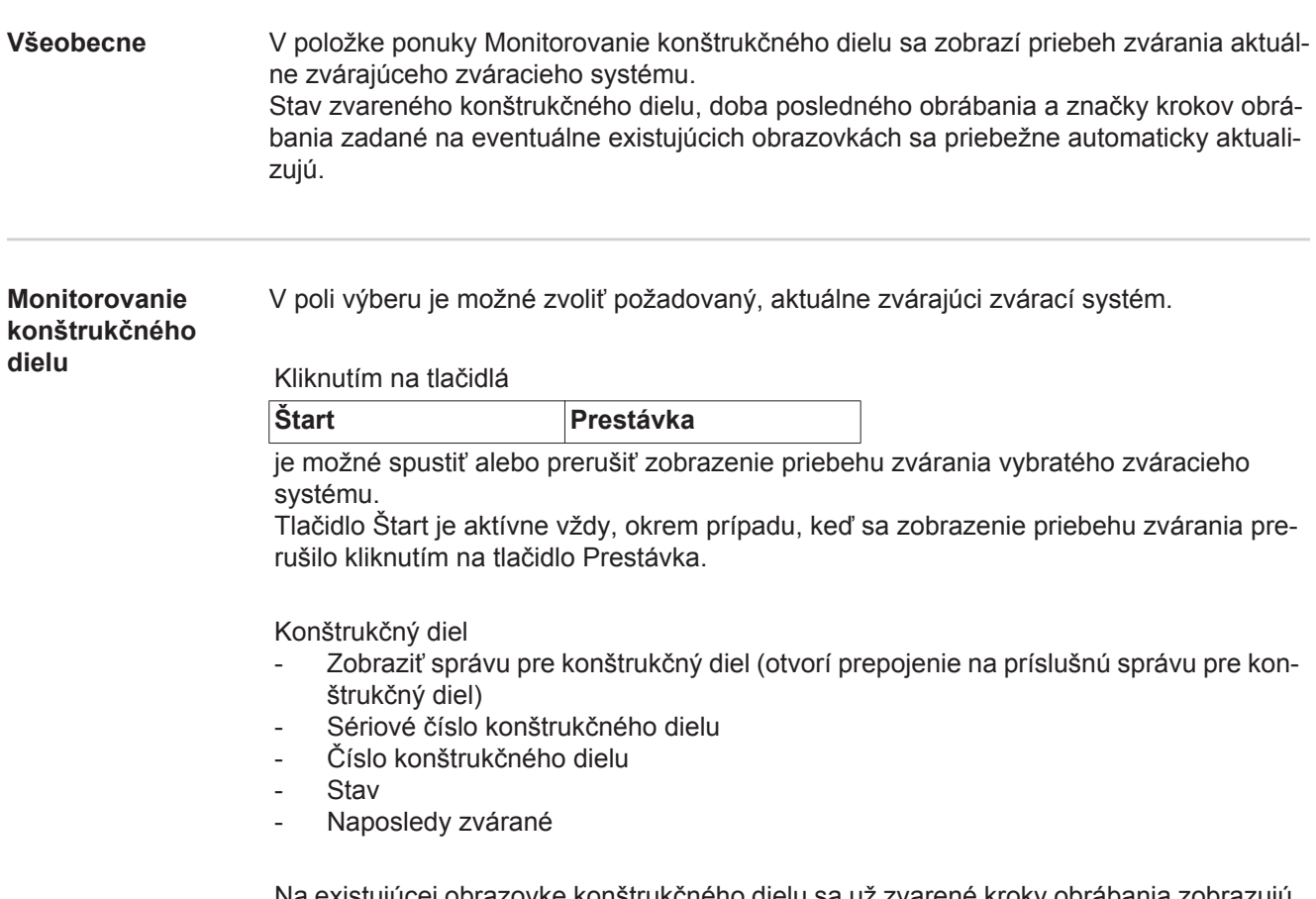

Na existujúcej obrazovke konštrukčného dielu sa už zvarené kroky obrábania zobrazujú nazeleno, kroky obrábania, ktoré sa ešte majú zvárať, sa zobrazujú oranžovo. Pred začiatkom zvárania kroku obrábania sa tento opticky krátko zvýrazní.

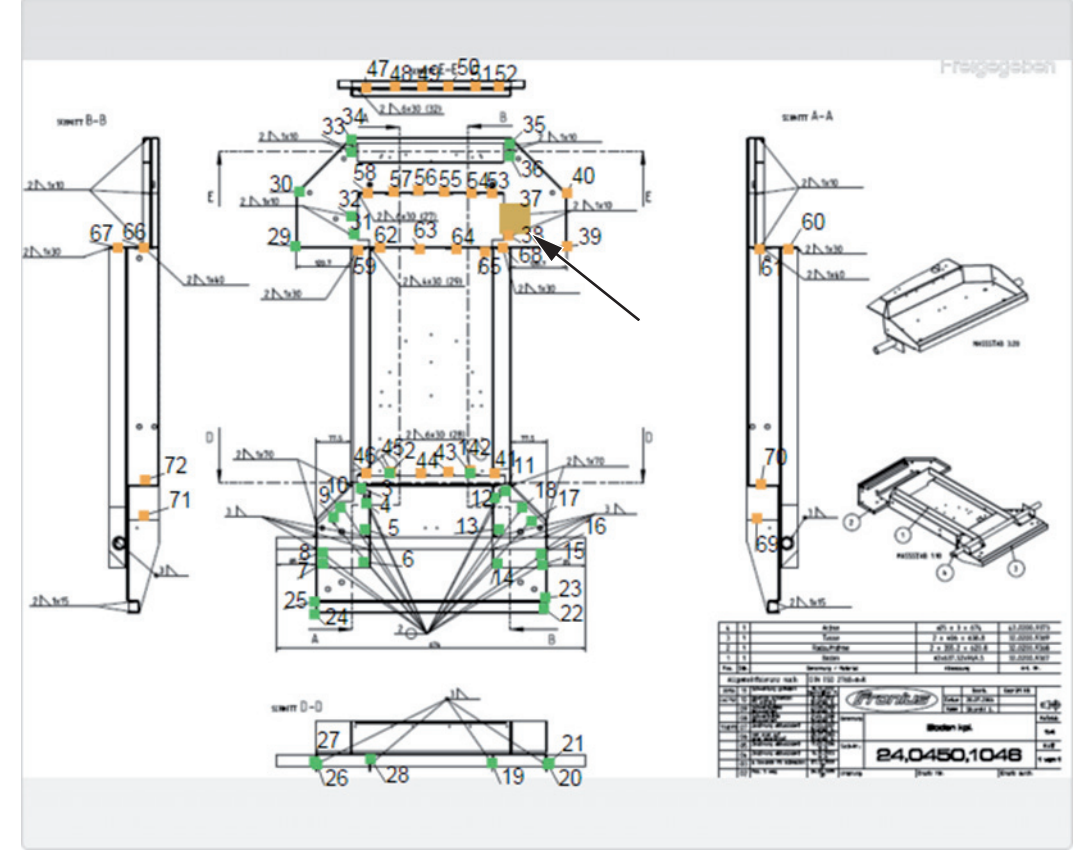

*Príklad: Obrazovka konštrukčného dielu so zvarenými krokmi obrábania (zelené), krokmi obrábania, ktoré sa ešte majú zvárať (oranžové) a aktuálne zváraným krokom obrábania (oranžový, zvýraznený)*

# <span id="page-36-0"></span>**Konfigurácie**

<span id="page-36-3"></span><span id="page-36-2"></span><span id="page-36-1"></span>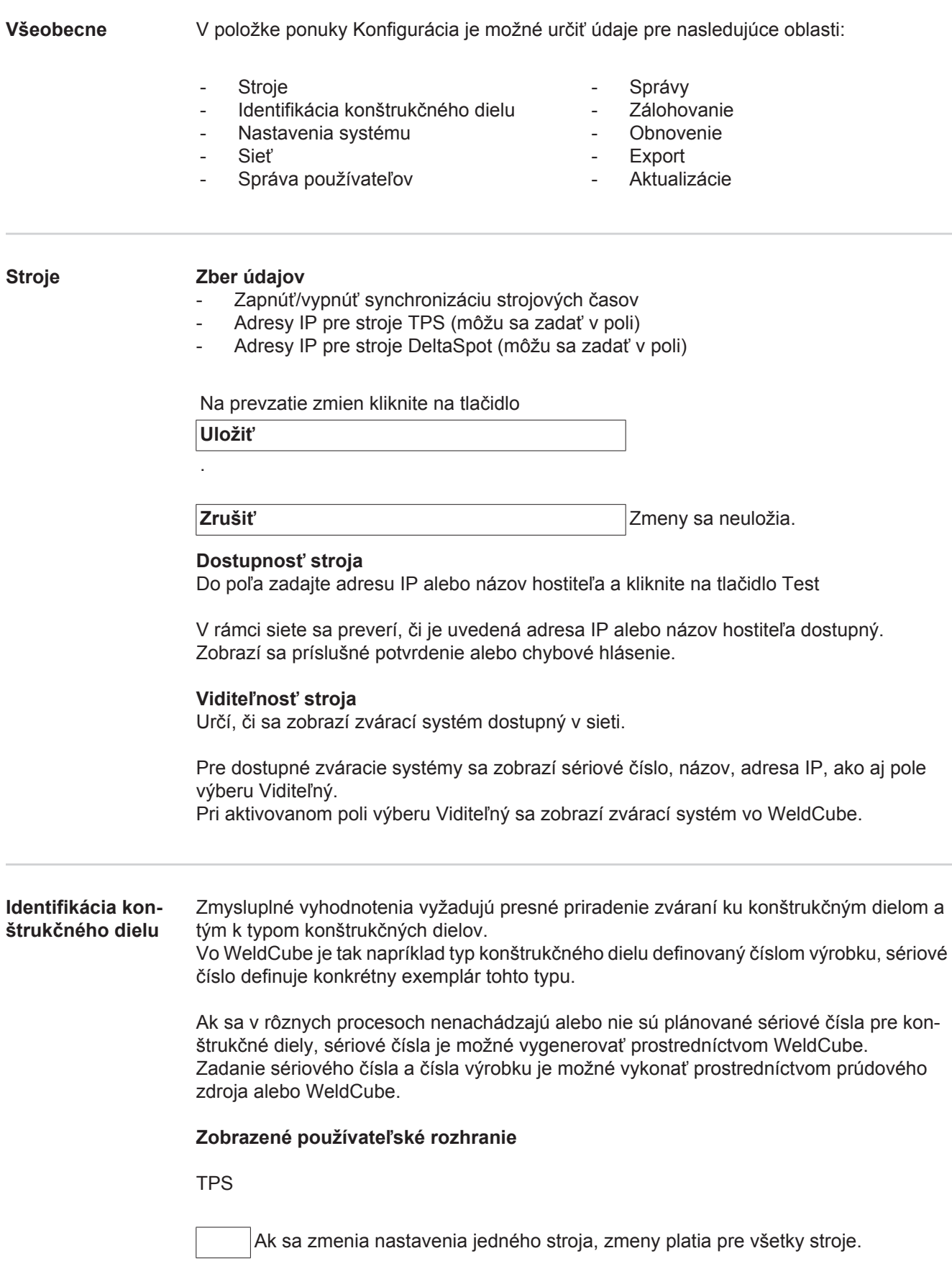

Pri aktivovanom poli výberu sa zmeny nastavení na jednom stroji prevezmú pre všetky stroje.

- Stroj
- Zdroj čísla výrobku (stroj/WeldCube)
- Zdroj sériového čísla **O**
- (stroj/WeldCube)
- Konfigurácia

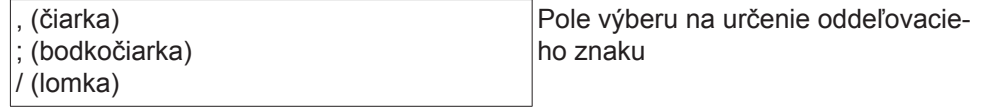

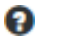

Ak sa ukazovateľ myši presunie nad symbol, zobrazí sa text pomoci.

Na prevzatie zmien kliknite na tlačidlo

**Uložiť**

.

**Zrušiť** Zmeny sa neuložia.

**Možnosti kombinácie pre generovanie sériových čísiel a čísiel výrobkov**

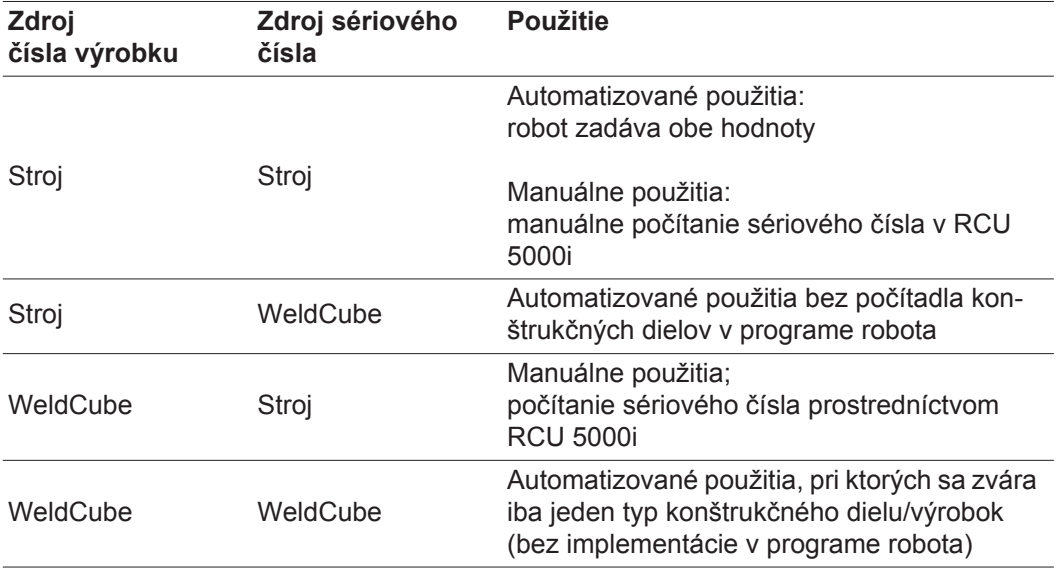

<span id="page-38-0"></span>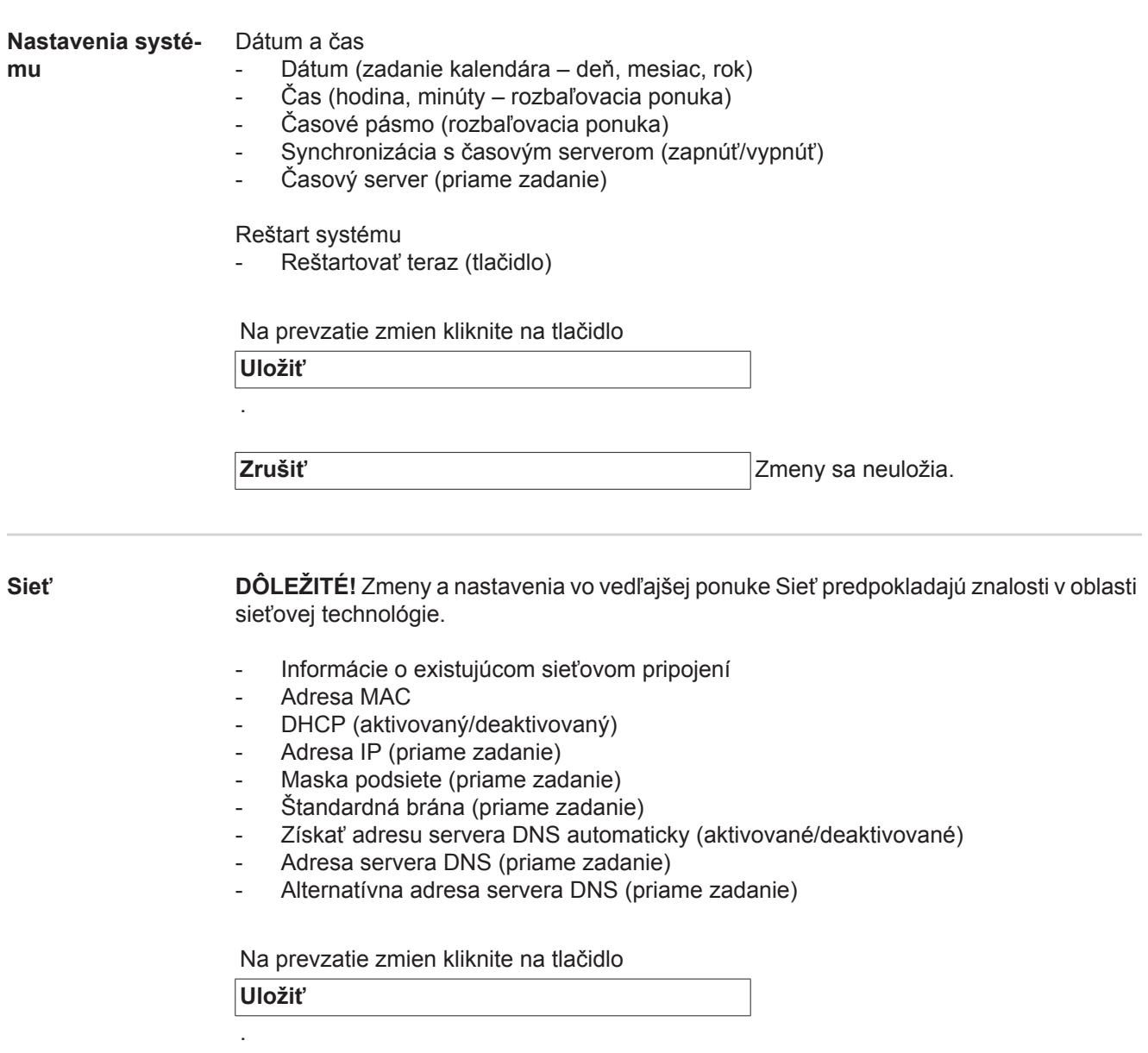

<span id="page-38-1"></span>**Zrušiť** Zmeny sa neuložia.

**SK**

#### <span id="page-39-0"></span>**Správa používateľov** Používateľ

Kliknutím na tlačidlo

### **Vytvoriť používateľa**

- je možné zadať nového používateľa:
- Zadajte meno používateľa
- Vyberte rolu používateľa
- Zadajte e-mailovú adresu
- Zadajte heslo (5 až 20 znakov)
- Potvrďte heslo
- Kliknite na tlačidlo OK

Kliknutím na symbol ponuky sa otvorí vedľajšia ponuka:  $\equiv$ 

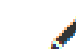

Upraviť používateľa Po výbere sa zobrazí strana **Upraviť používateľa**.

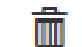

Vymazať používateľ<sup>a</sup> Po výbere sa zobrazí bezpečnostná otázka. Po potvrdení sa vymaže používateľ.

Roly používateľov

Kliknutím na tlačidlo

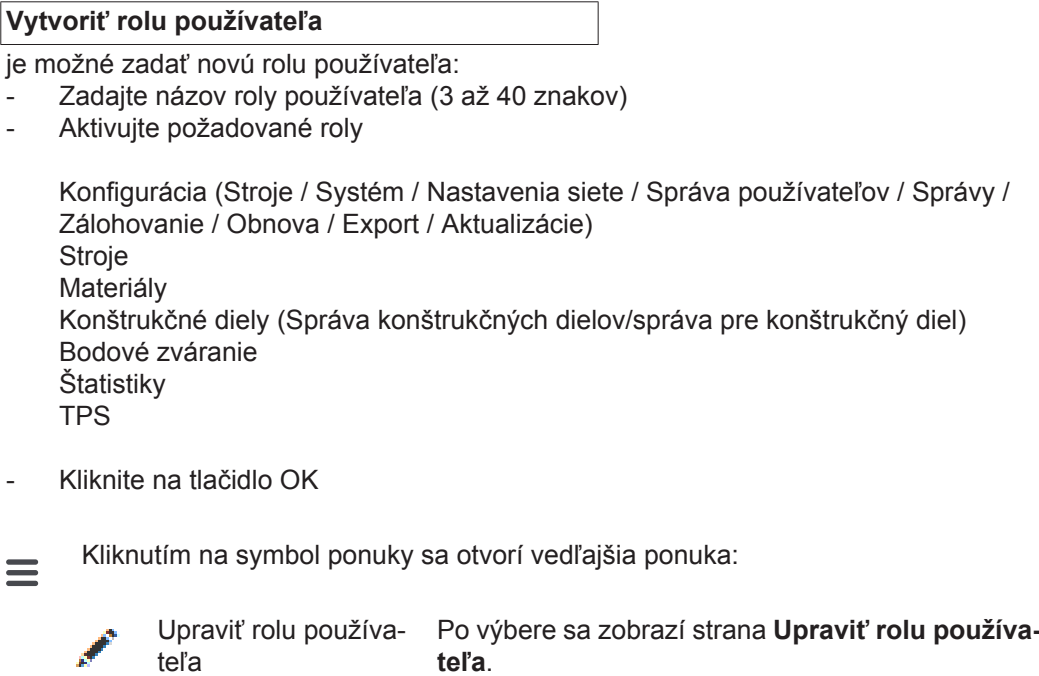

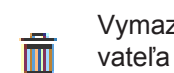

Vymazať rolu použí-Po výbere sa zobrazí bezpečnostná otázka. Po potvrdení sa vymaže rola používateľa.

Konfigurácia LDAP

Zadajte server LDAP (adresa IP)

Na prevzatie zmien kliknite na tlačidlo

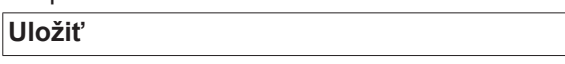

<span id="page-40-1"></span><span id="page-40-0"></span>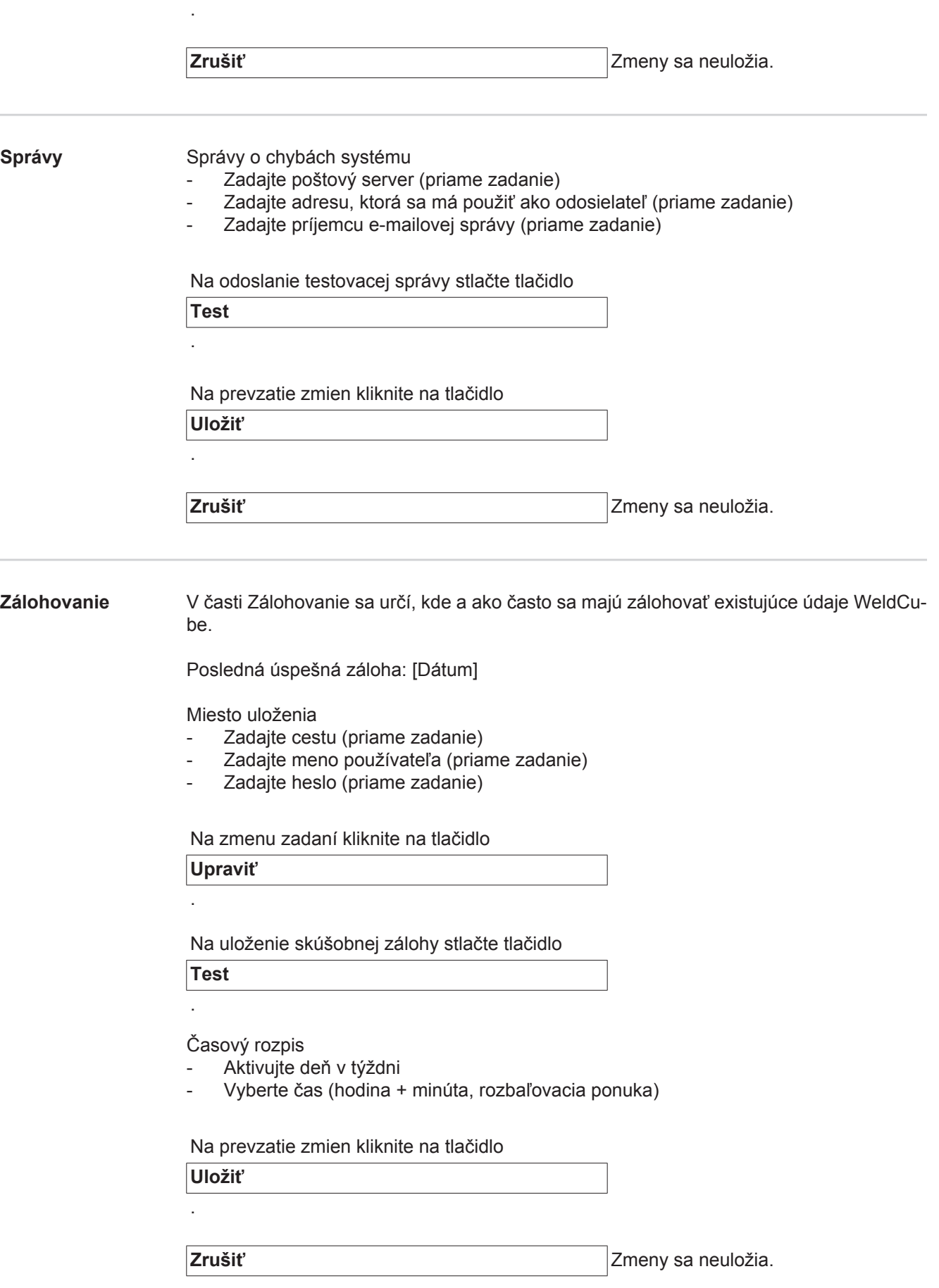

<span id="page-41-2"></span><span id="page-41-1"></span><span id="page-41-0"></span>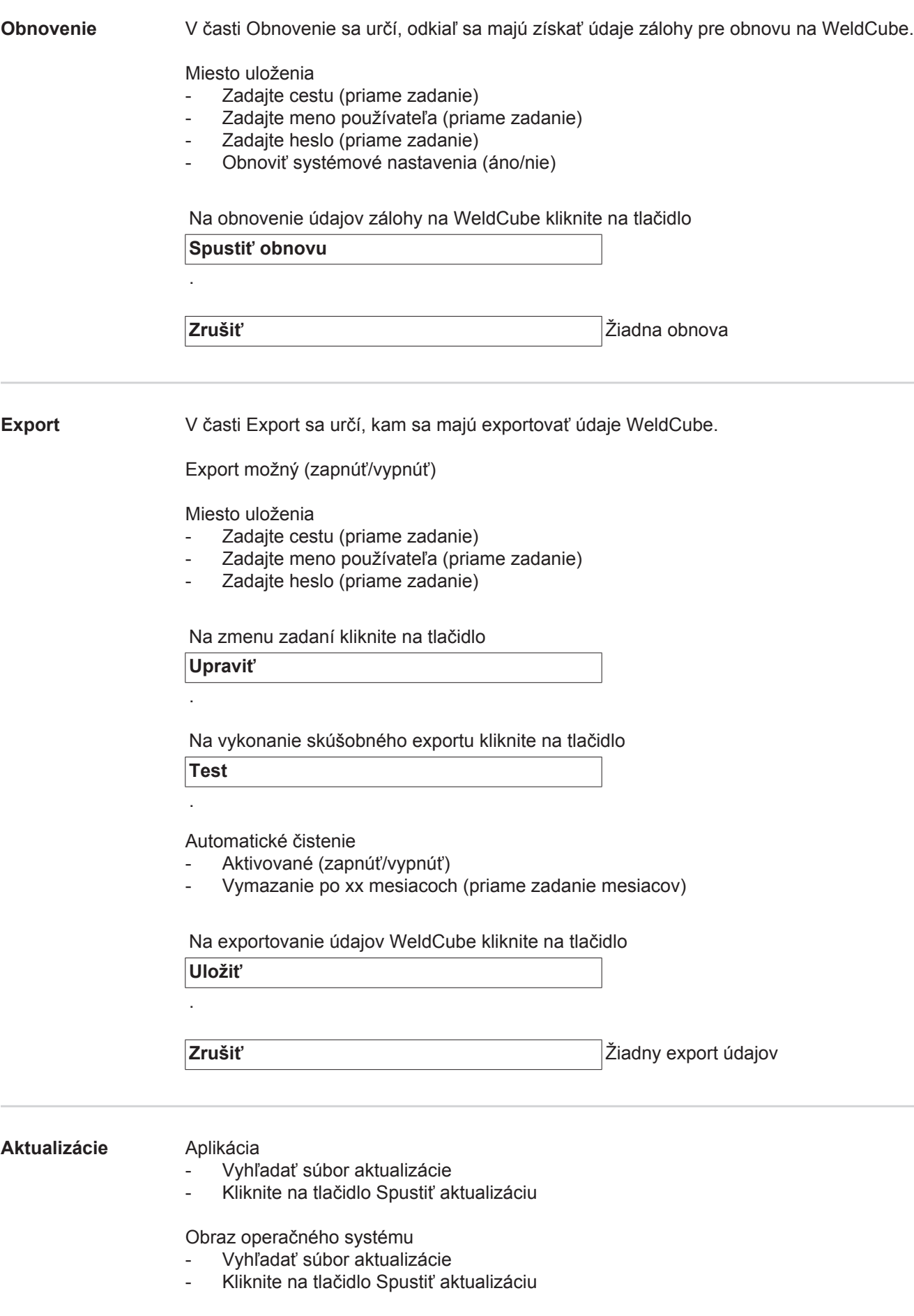

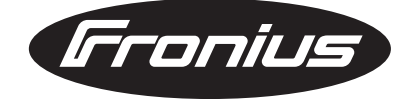

**FRONIUS INTERNATIONAL GMBH** Froniusplatz 1, A-4600 Wels, Austria Tel: +43 (0)7242 241-0, Fax: +43 (0)7242 241-3940 E-Mail: sales@fronius.com **www.fronius.com**

**www.fronius.com/addresses** Under http://www.fronius.com/addresses you will find all addresses of our Sales & service partners and Locations